## LORD TECHNICAL NOTE

# Sampling Multiple Nodes in SensorConnect™

Select the Base Station for data collection.

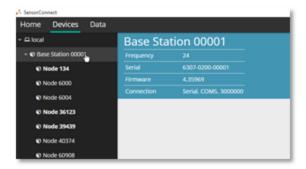

Select the Sampling Network tile.

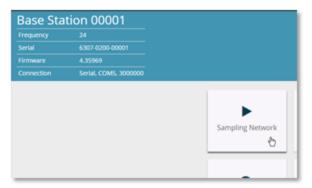

In Network Settings, check the box to the left of each node to be included, and choose which channels are enabled.

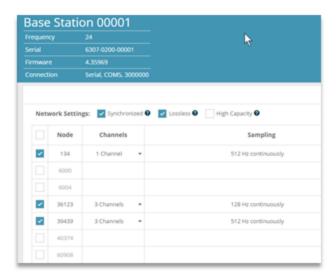

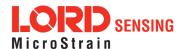

### 1.1 Configuring the Nodes

Select the channel enabled, sample rates, durations, and burst sampling settings for each node.

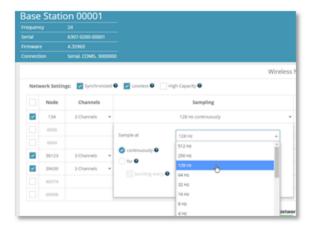

See options for Event Triggering here:

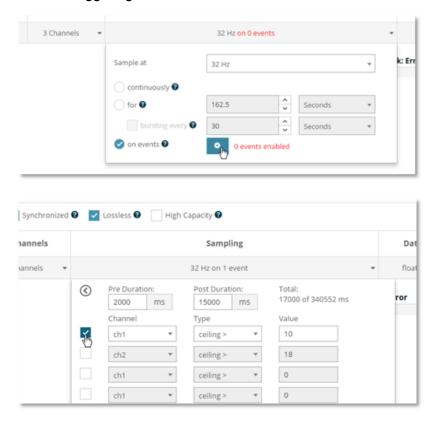

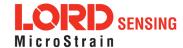

#### Select Data Type for each node.

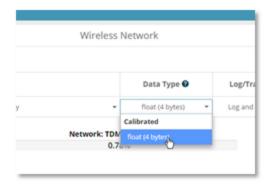

#### Select Log/Transmit for each node.

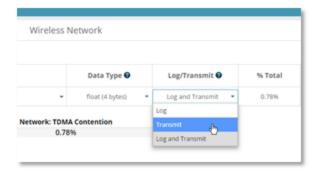

### Verify Network % is at or below 100% and Status is OK, and click Apply and Start Network

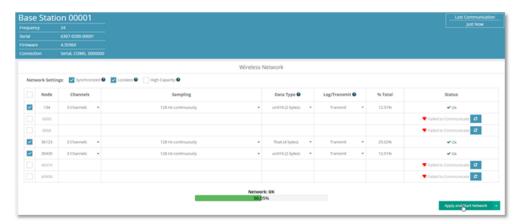

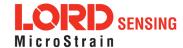

### 1.2 Adding Widgets

Select Data tab.

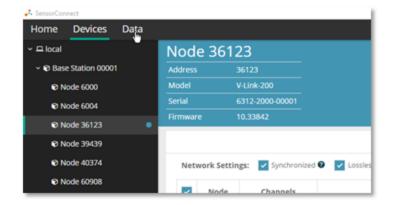

Click + Add Widget and select Time Series

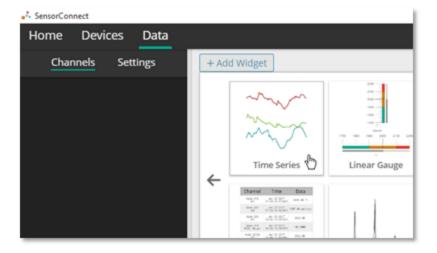

Select the node and channel to be plotted. Click the ? symbol for graph controls.

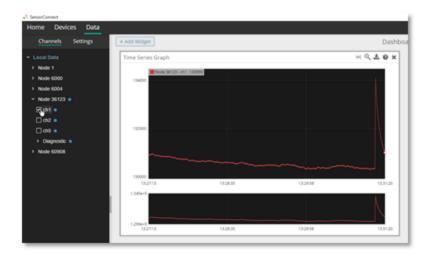

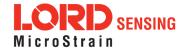

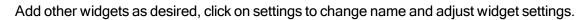

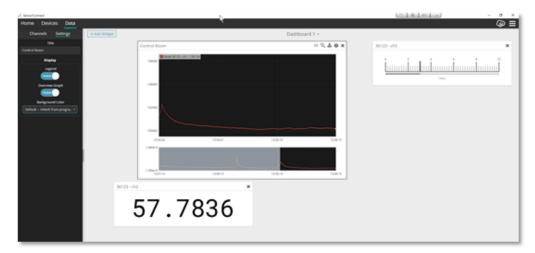

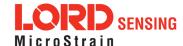

#### 1.3 Set Nodes to Idle

When done sampling, the nodes must be set to idle to communicate with them. Click Devices, click the Base station and select the Set Nodes to Idle tile.

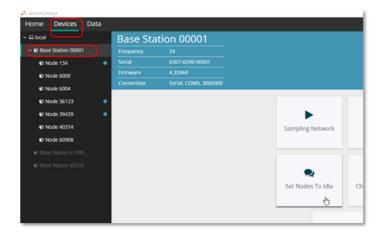

Remove the nodes you do not want to set to idle.

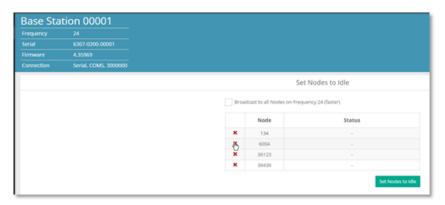

Click Set Nodes to Idle and wait for the nodes to respond.

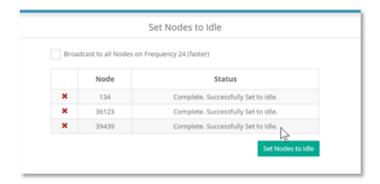

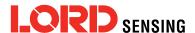

LORD Corporation
MicroStrain® Sensing Systems
459 Hurricane Lane , Suite 102
Williston, VT 05495 USA

ph: 802-862-6629 sensing\_sales@LORD.com sensing\_support@LORD.com